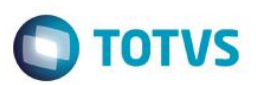

## **Campos Fornecedor e Loja na STG**

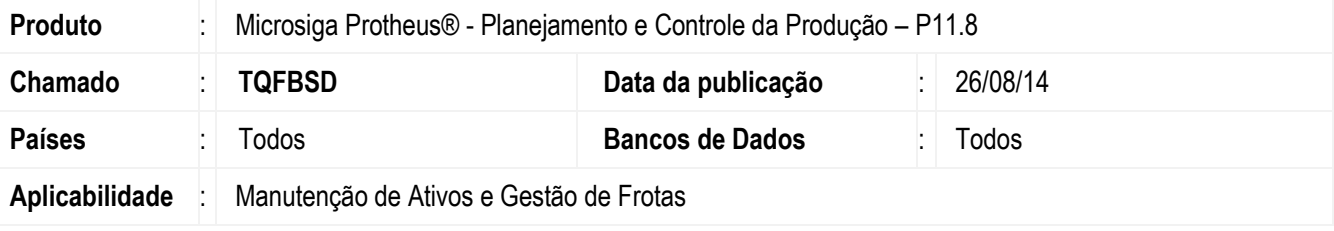

#### **Importante**

Esta melhoria depende de execução do *update* de base *UPDMNT95*, conforme **Procedimentos para Implementação**.

Implementados os campos **Fornecedor (TG\_FORNEC)** e **Loja (TG\_LOJA)** na rotina de **Manutenção (MNTA120)** e **Manutenção Padrão (MNTA180)** para que não gere inconsistências quando for reportado um **insumo** do tipo **T=Terceiro**, conforme ocorre na tabela **STL** para **O.S. corretiva (MNTA420)**.

Ao gerar uma manutenção por meio de uma manutenção padrão, tendo insumos do tipo terceiro, traz os campos **Fornecedor (TG\_FORNEC)** e **Loja (TG\_LOJA)** preenchidos. Gerando ordens de serviço por meio da mesma manutenção, nas rotinas de **Plano (MNTA330)** e, posteriormente, em **Confirmação (MNTA340)**, traz os campos **Fornecedor (TL\_FORNEC)** e **Loja (TL\_LOJA)** preenchidos conforme os campos **Fornecedor (TG\_FORNEC)** e **Loja (TG\_LOJA)** que foram informados na manutenção.

## **Procedimento para Implementação**

Aplicar atualização do(s) programa(s) **MNTA120, MNTA180, MNTA330 e UPDMNT95**. Para viabilizar essa melhoria, é necessário aplicar o pacote de atualizações (*Patch*) deste chamado. O sistema é atualizado logo após a aplicação do pacote de atualizações (*Patch*) deste chamado. Para que as alterações sejam efetuadas, é necessário executar a função **U\_UPDMNT95**.

#### **Importante**

Antes de executar o compatibilizador **UPDMNT95** é imprescindível:

- a) Realizar o *backup* da base de dados do produto que será executado o compatibilizador (**\PROTHEUS11\_DATA\DATA**) e dos dicionários de dados SXs (diretório **\PROTHEUS11\_DATA\SYSTEM**).
- b) Os diretórios acima mencionados correspondem à **instalação padrão** do Protheus, portanto, devem ser alterados conforme o produto instalado na empresa.
- c) Essa rotina deve ser executada em **modo exclusivo**, ou seja, nenhum usuário deve estar utilizando o sistema.
- d) Se os dicionários de dados possuírem índices personalizados (criados pelo usuário), antes de executar o compatibilizador, certifique-se de que estão identificados pelo *nickname*. Caso o compatibilizador necessite criar índices,

1

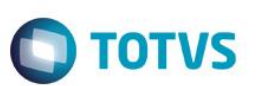

irá adicioná-los a partir da ordem original instalada pelo Protheus, o que poderá sobrescrever índices personalizados, caso não estejam identificados pelo *nickname*.

e) O compatibilizador deve ser executado com a **Integridade Referencial desativada\***.

#### **Atenção**

**O procedimento a seguir deve ser realizado por um profissional qualificado como Administrador de Banco de Dados (DBA) ou equivalente!** 

**A ativação indevida da Integridade Referencial pode alterar drasticamente o relacionamento entre tabelas no banco de dados. Portanto, antes de utilizá-la, observe atentamente os procedimentos a seguir:**

- i. No **Configurador (SIGACFG)**, veja **se a empresa utiliza** Integridade Referencial, selecionando a opção **Integridade/Verificação (APCFG60A)**.
- **ii.** Se **não há** Integridade Referencial **ativa**, são relacionadas em uma nova janela todas as empresas e filiais cadastradas para o sistema e nenhuma delas estará selecionada. Neste caso, **E SOMENTE NESTE, não é necessário** qualquer outro procedimento de **ativação ou desativação** de integridade, basta finalizar a verificação e aplicar normalmente o compatibilizador, conforme instruções.
- **iii. Se há** Integridade Referencial **ativa** em **todas as empresas e filiais**, é exibida uma mensagem na janela **Verificação de relacionamento entre tabelas**. Confirme a mensagem para que a verificação seja concluída, **ou**;
- iv. **Se há** Integridade Referencial **ativa** em **uma ou mais empresas**, que não na sua totalidade, são relacionadas em uma nova janela todas as empresas e filiais cadastradas para o sistema e, somente, a(s) que possui(em) integridade está(arão) selecionada(s). Anote qual(is) empresa(s) e/ou filial(is) possui(em) a integridade ativada e reserve esta anotação para posterior consulta na reativação (ou ainda, contate nosso Help Desk Framework para informações quanto a um arquivo que contém essa informação).
- v. Nestes casos descritos nos itens **"iii"** ou **"iv", E SOMENTE NESTES CASOS**, é necessário **desativar** tal integridade, selecionando a opção **Integridade/ Desativar (APCFG60D)**.
- vi. Quando desativada a Integridade Referencial, execute o compatibilizador, conforme instruções.
- vii. Aplicado o compatibilizador, a Integridade Referencial deve ser reativada, **SE E SOMENTE SE tiver sido desativada**, através da opção **Integridade/Ativar (APCFG60)**. Para isso, tenha em mãos as informações da(s) empresa(s) e/ou filial(is) que possuía(m) ativação da integridade, selecione-a(s) novamente e confirme a ativação.

#### **Contate o Help Desk Framework EM CASO DE DÚVIDAS!**

1. Em **Microsiga Protheus TOTVS Smart Client** (se versão 10) ou **ByYou Smart Client** (se versão 11), digite **UPDMNT95** no campo **Programa Inicial**.

#### **Importante**

Para a correta atualização do dicionário de dados, certifique-se que a data do compatibilizador seja igual ou superior a 30/07/2014.

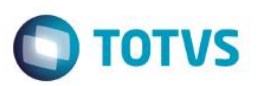

- 2. Clique em **OK** para continuar.
- 3. Após a confirmação é exibida uma tela para a seleção da empresa em que o dicionário de dados será modificado.
- 4. Ao confirmar, é exibida uma mensagem de advertência sobre o *backup* e a necessidade de sua execução em **modo exclusivo**.
- 5. Clique em **Processar** para iniciar o processamento. O primeiro passo da execução é a preparação dos arquivos. É apresentada uma mensagem explicativa na tela.
- 6. Em seguida, é exibida a janela **Atualização concluída** com o histórico (*log*) de todas as atualizações processadas. Nesse *log* de atualização são apresentados somente os campos atualizados pelo programa. O compatibilizador cria os campos que ainda não existem no dicionário de dados.
- 7. Clique em **Gravar** para salvar o histórico (*log*) apresentado.
- 8. Clique em **OK** para encerrar o processamento.
- 9. Alteração de tabela no arquivo **SX2– Tabelas**:

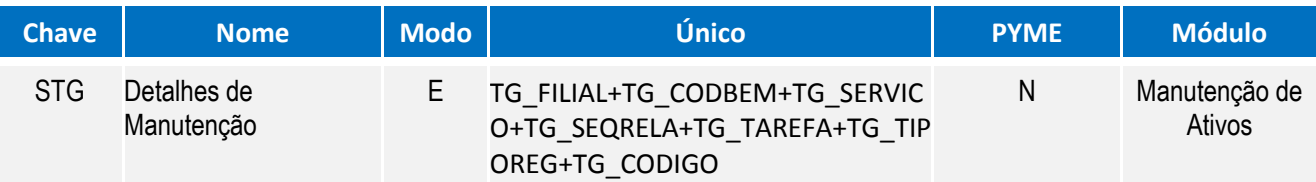

#### 10.Criação de **Campos** no arquivo **SX3 – Campos:**

Tabela STG – Detalhes de Manutenção:

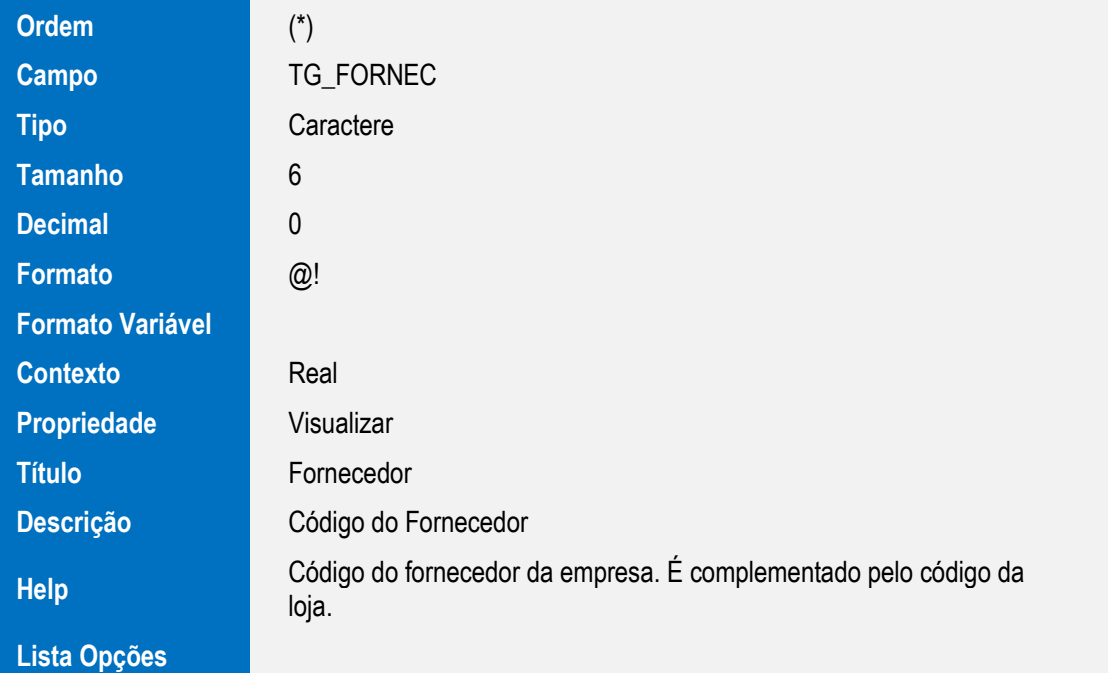

 $\odot$ 

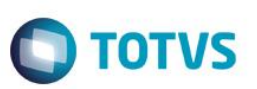

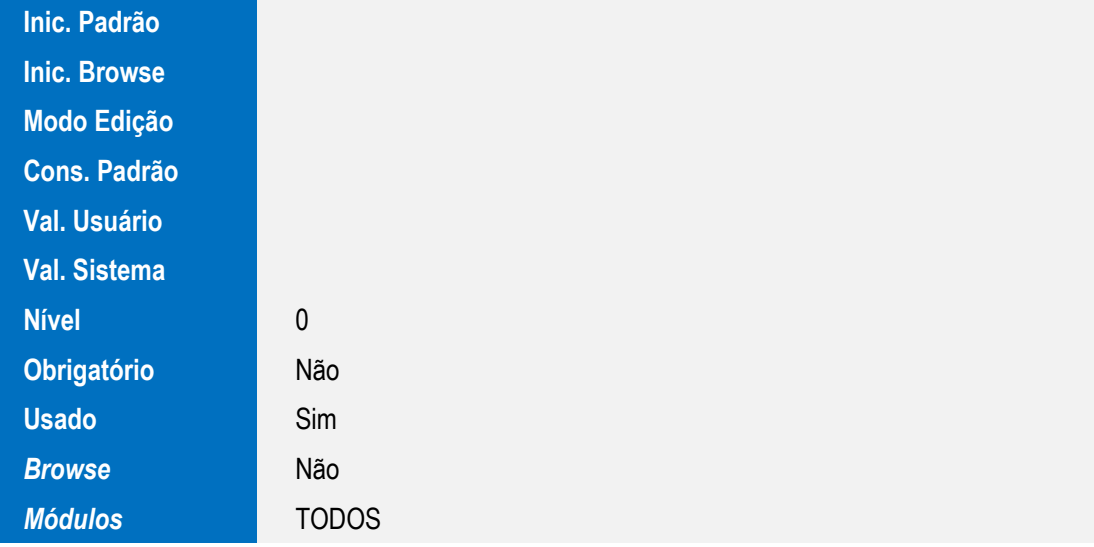

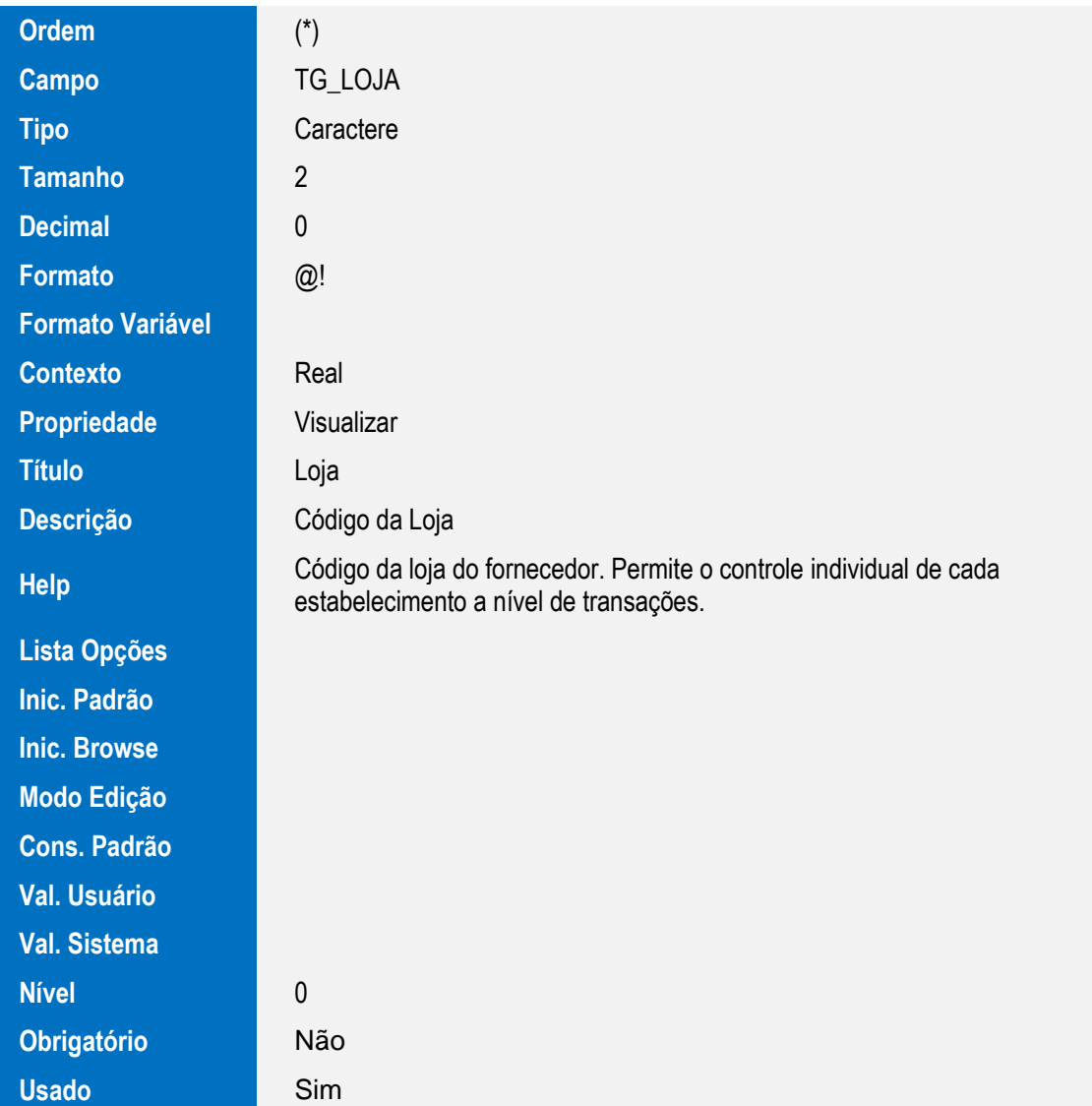

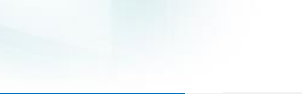

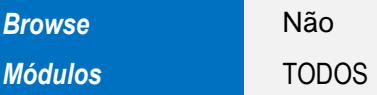

### **Importante**

O tamanho dos campos que possuem grupo podem variar conforme ambiente em uso.

## **Procedimento para Utilização**

## **Cadastros Prévios:**

Atualizações / Controle de Oficina / Cadastros Básicos / Fornecedores, incluir um fornecedor. Atualizações / Controle de Oficina / Cadastros Básicos / Centro de Custos, incluir um centro de custo. Atualizações / Controle de Oficina / Cadastros Básicos / Calendários, incluir um calendário. Atualizações / Controle de Oficina / Bens / Modelos, incluir um modelo. Atualizações / Controle de Oficina / Bens / Família de Bens, incluir uma família. Atualizações / Controle de Oficina / Manutenção / Serviços, incluir um serviço do tipo preventivo. Atualizações / Controle de Oficina / Manutenção / Tarefas Genéricas, incluir uma tarefa. Atualizações / Controle de Oficina / Bens / Bens, incluir um bem utilizando os registros cadastrados anteriormente.

1. No módulo de Manutenção de Ativos (SIGAMNT), acesse Atualizações / Controle de Oficina / Manutenção / Manutenção Padrão (MNTA180).

**TOTVS** 

- 2. O sistema apresenta a janela de manutenções padrões cadastrados.
- 3. Clique em Incluir.
- 4. No campo Família (TPF\_CODFAM) selecione a família do bem incluído anteriormente, no campo Tipo Modelo (TPF\_TIPMOD) selecione o modelo do bem cadastrado anteriormente, no campo Serviço (TPF\_SERVIC) selecione o serviço incluído anteriormente.
- 5. Preencha os demais campos conforme help de campo.
- 6. Na pasta Tarefas, vincular a tarefa incluída anteriormente no campo Tarefa (TP5\_TAREFA).
- 7. Na pasta Insumos, incluir um insumo, no campo Tarefa (TPG\_TAREFA) selecionar a tarefa cadastrada anteriormente, no campo Tipo Inform. (TPG\_TIPORE) selecionar o tipo T=Terceiro, no campo Código (TPG\_CODIGO) selecionar o fornecedor cadastrado anteriormente.
- 8. Preencher os demais campos conforme help de campo.
- 9. Verificar que são apresentados os campos Fornecedor (TG\_FORNEC) e Loja (TG\_LOJA) e os mesmos estão preenchidos corretamente.
- 10. Confira os dados e Confirme.
- 11. Acesse Atualizações / Controle de Oficina / Manutenção / Manutenção (MNTA120).
- 12. O sistema apresenta a janela de manutenções cadastradas.
- 13. Clique em Incluir.

5

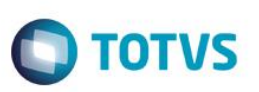

- 14. No campo Bem (TF\_CODBEM) selecione o bem incluído anteriormente, no campo Serviço (TF\_SERVICO) selecione o serviço cadastrado anteriormente, no campo Manut. Padrão (TF\_PADRAO) selecione S=Sim.
- 15. Preencha os demais campos conforme help de campo.
- 16. Na pasta Tarefas, verificar que a tarefa cadastrada anteriormente está correta
- 17. Na pasta Insumos, verificar que o insumo terceiro incluso anteriormente está correto e que são apresentados os campos Fornecedor e Loja e os mesmos estão preenchidos corretamente.
- 18. Confira os dados e Confirme.

## **Informações Técnicas**

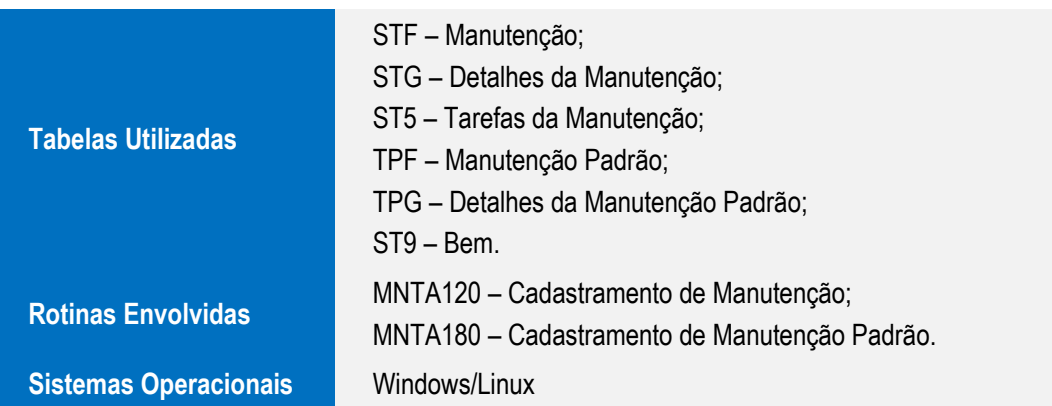